# 電子申請利用方法

- ※ 電子申請が利用できない場合は、至急、教職員労務課給与係に御連絡ください。
- ※ 電子申請において申告した内容を訂正する場合は、マイページで申請の「取り下げ」を行い、再 度申請をしてください。提出期限後に訂正をする場合は、教職員労務課給与係まで御連絡くださ い。その場合、書類等を提出していただくことがありますので、申告は正確に行ってください。
- ※ 申請には、ユーザ ID とパスワードの設定が必要です。

利用者情報の登録

・ 画面右上の[新規登録]から[個人として登録する]を選択し、画面にしたがって利用者情報を登 録してください。

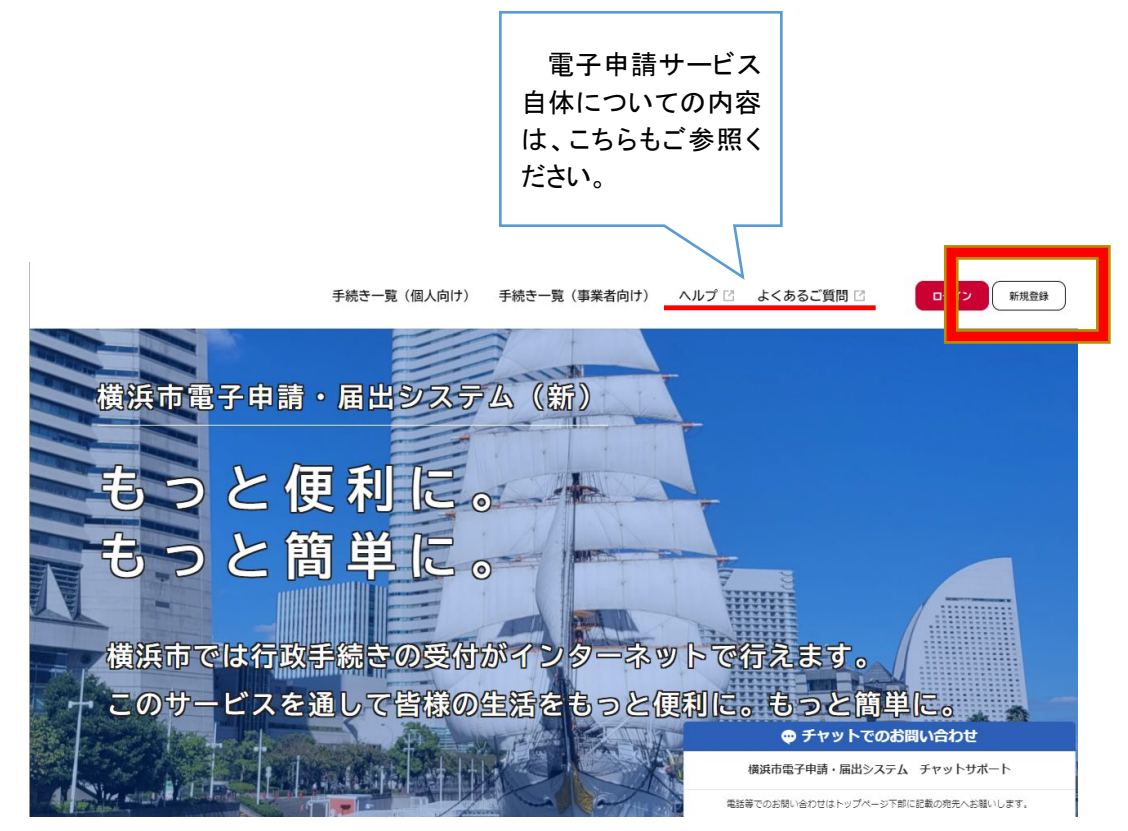

# ログイン

・ 利用者登録の際に設定した利用者 ID(メールアドレス)とパスワードでログインしてください。

#### 申請画面への進み方

・ [手続き一覧(個人向け)]から「新採用教職員自己申告書」を検索して選択してください。

入力について

- ・ 間違いのないよう入力してください。
- ・ブラウザの「戻る」ボタンは使用しないでください。また強制終了はしないでください。詳細は電 子申請のホームページを参照してください。
- ・ 入力の際には旧字体は新字等に置き換えて入力をしてください。
- ・ 会計年度任用職員は非常勤、育児休業任期付職員は正規に置き換えて入力をしてください。
- ・ 学歴、教員免許状、職歴について申告する欄が足りない場合は、入力できる分まで入力して ください。入力できなかった分のみ、紙様式に記入の上ご提出ください。

項目別最大可能入力数と欄が足りない場合の対応

| 入力項目  | 最大入力<br>可能数            | 最大入力可能数を超えた場合の対応         |
|-------|------------------------|--------------------------|
| 学歴    | 中学校<br>$\mathbf{2}$    | 各最大入力可能数まで入力し、申請してくださ    |
|       | 高等学校<br>$\overline{2}$ | い。それ以上については紙様式に記入の上、ご提   |
|       | 大学等<br>5               | 出ください。                   |
| 教員免許状 | 5                      | 5 つまで入力し、申請してください。6 つ目以降 |
|       |                        | は、紙様式に記入の上、ご提出ください。      |
| 職歴    | 20                     | 最大入力可能数まで入力し、申請してください。   |
|       |                        | それ以上については紙様式に記入の上、ご提出く   |
|       |                        | ださい。                     |

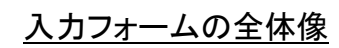

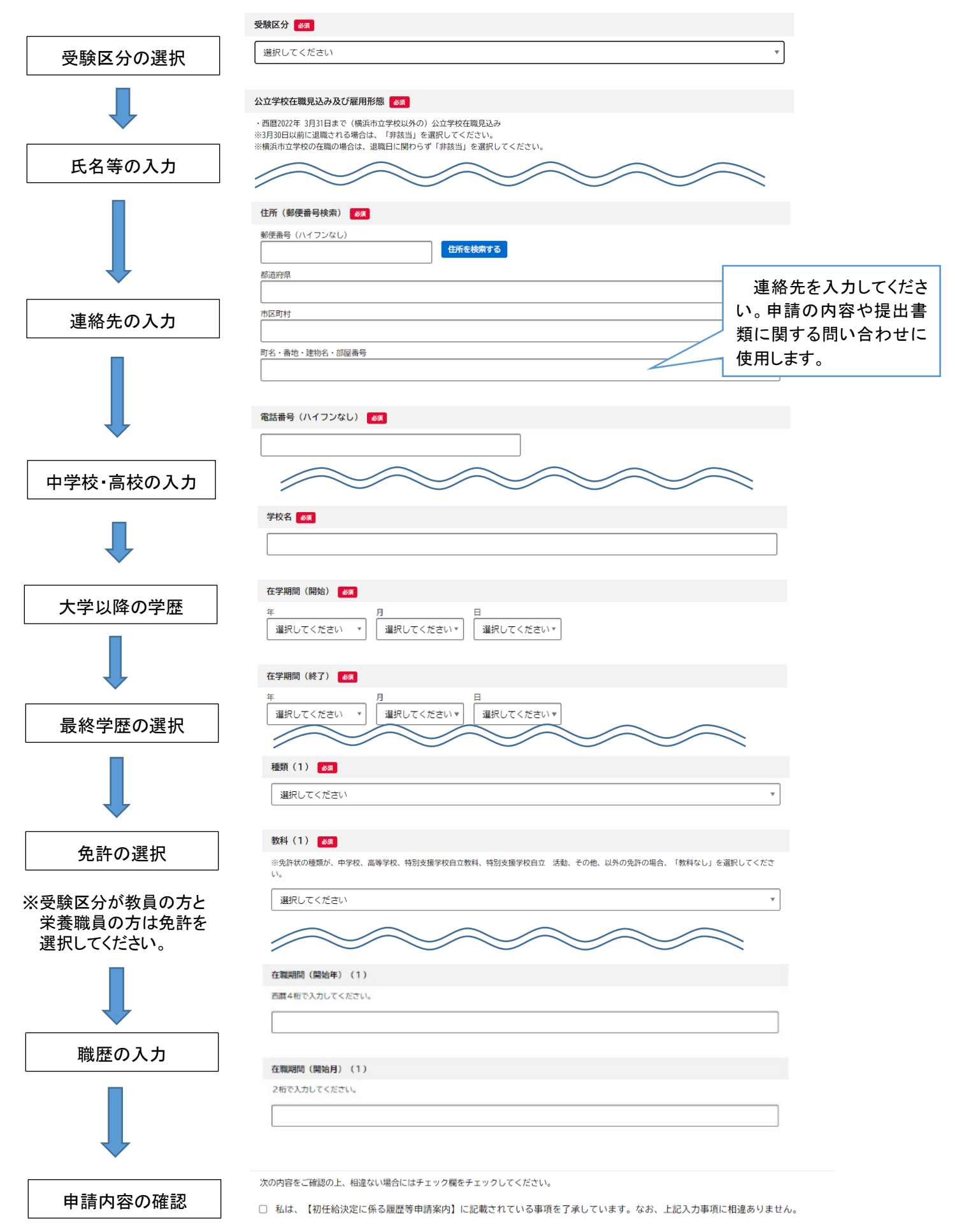

入力方法 【受験番号】 受験番号を入力してください。 【1.受験区分等】

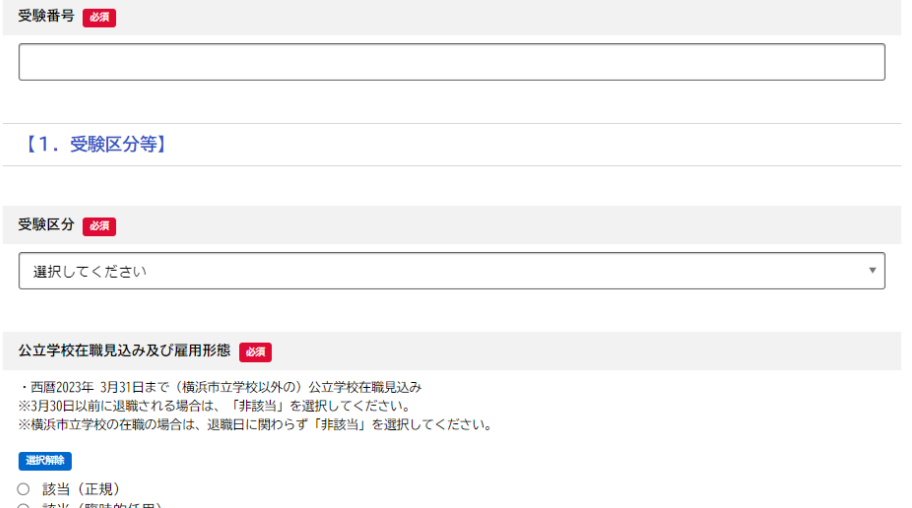

○ 該当 (臨時的任用) ○ 該当 (非常勤) ○ 非該当

【2.氏名・生年月日等】

受験された選考の受験区分を選択してください。

受験区分が高等学校(商業)と高等学校(情報)の方は、「その他」を選択してください。

公立学校等在職見込みは、3月 31日まで公立学校に勤務される方は雇用形態ごとに「〇該当」 を選択してください。民間企業、学生として在学する場合は「○非該当」です。

\*育児休業任期付職員は○該当(正規)、会計年度任用職員は○該当(非常勤)としてください。

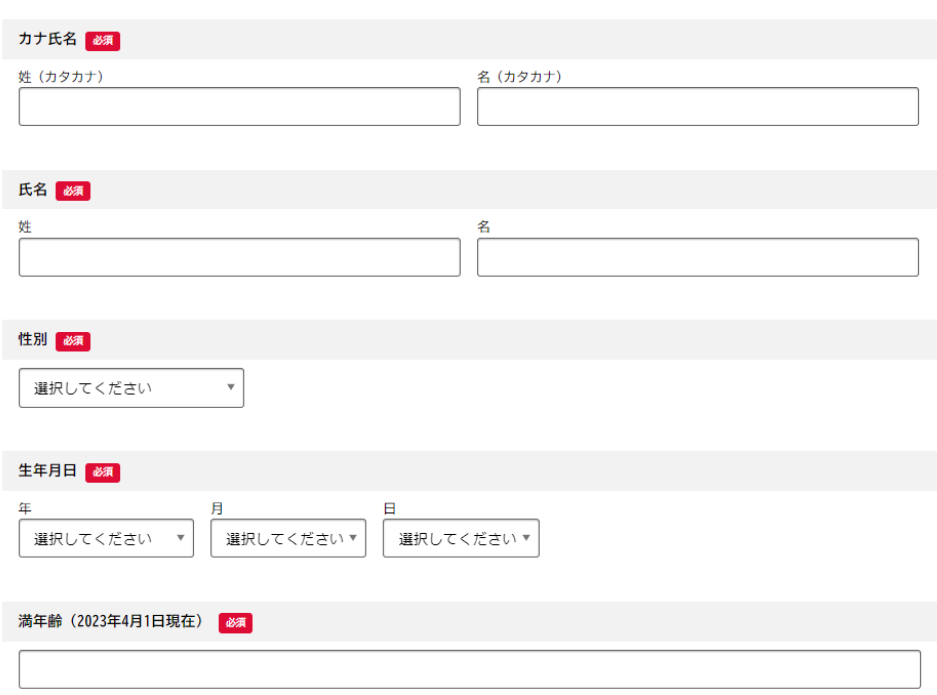

氏名(カタカナ)、氏名(漢字)、性別、生年月日、満年齢を入力してください。

## 【3.現住所等】

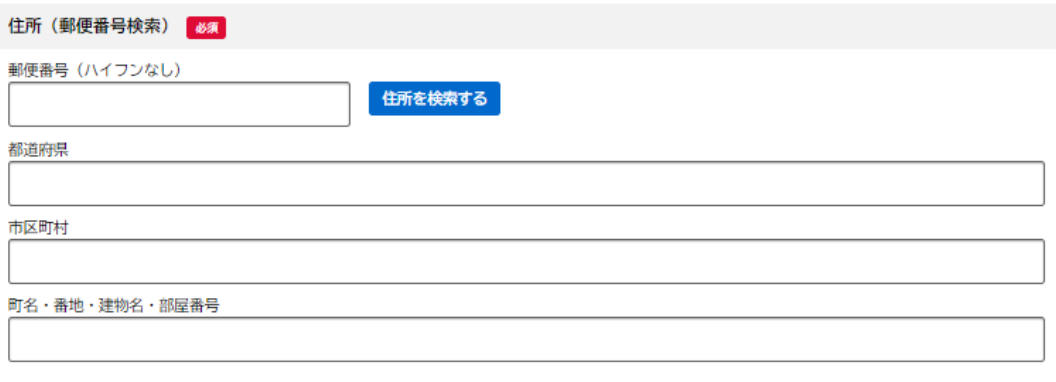

電話番号(ハイフンなし) 必須

住所は申請時の住所を入力してください。

問い合わせを行う場合がありますので、必ず電話番号を入力してください。 現在、海外にお住まいの方は、連絡の取れる国内の連絡先を入力してください。

## 【4.上記以外の連絡先】 ※任意

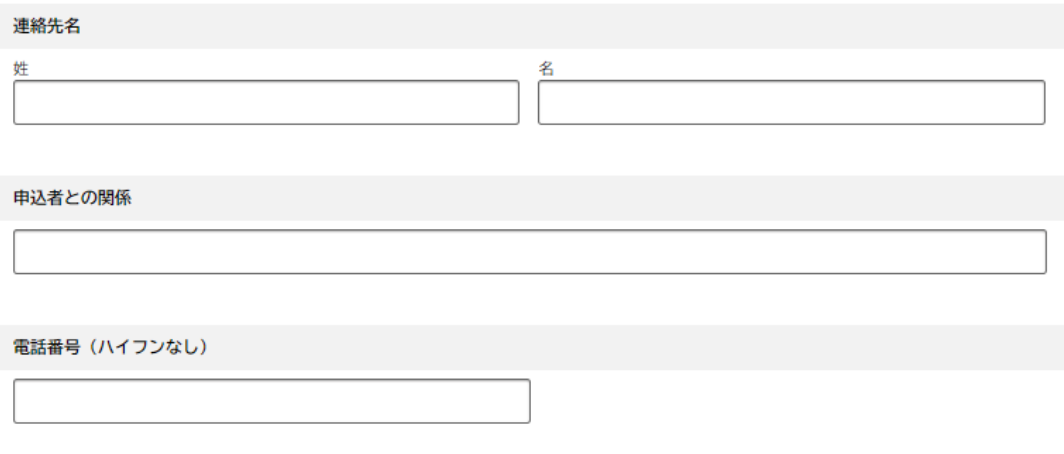

【3.現住所等】にて入力した連絡先以外で、連絡の取れる住所と電話番号がある場合、入力し てください。【3.現住所等】にて入力した連絡先と連絡が取れない場合、問い合わせを行う場合が あります。

#### 【5.学歴(中学校)】

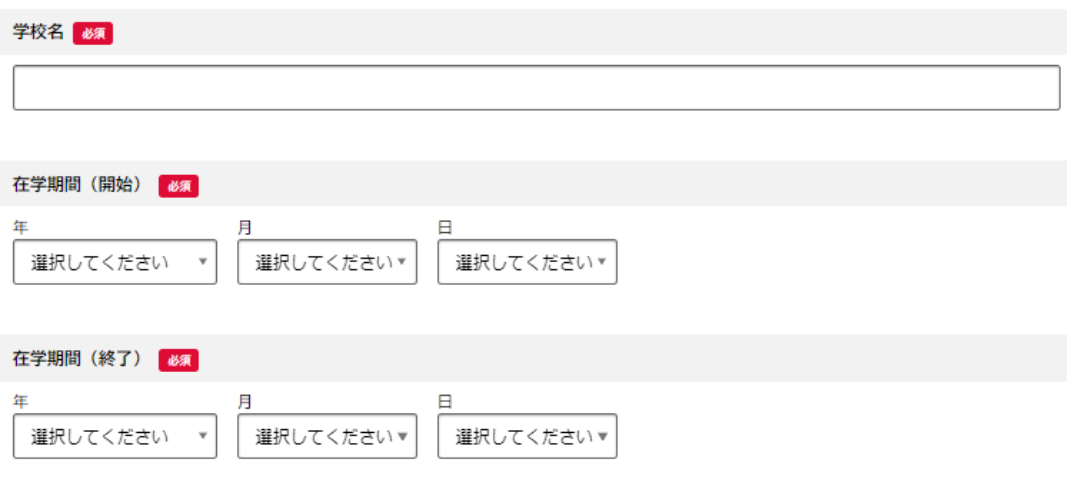

学校名と在学期間を入力してください。 3校以上の中学校に在学した場合は、紙様式に記入してご提出ください。

【6.学歴(高等学校)】

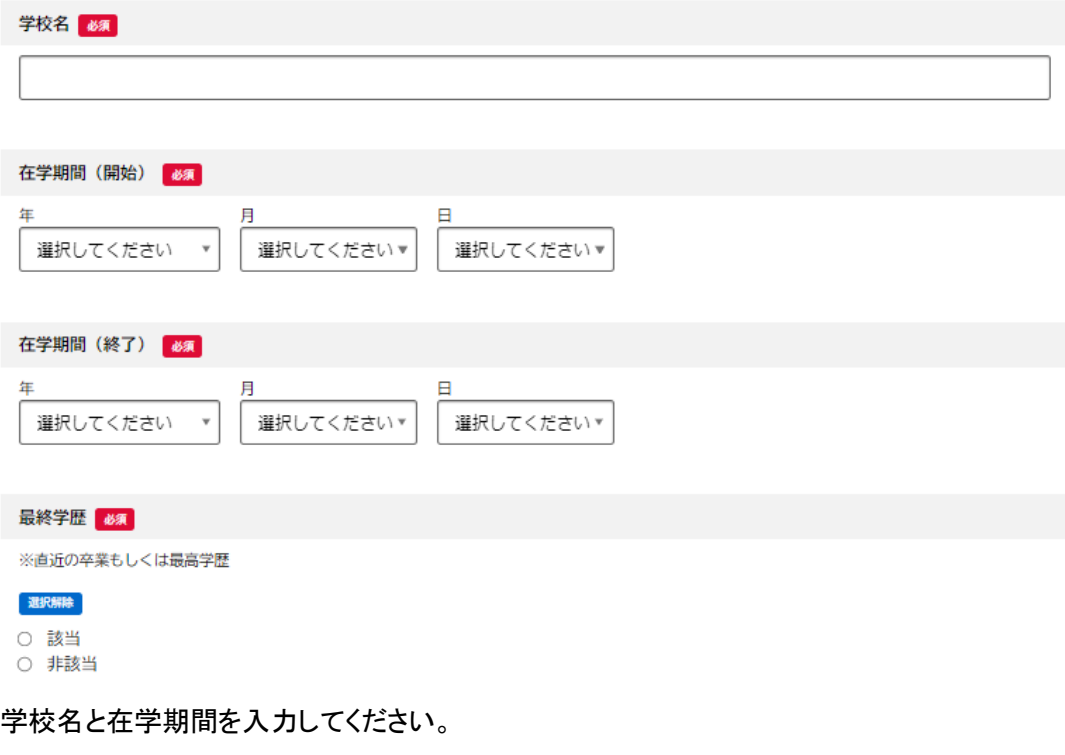

3校以上の高等学校に在学した場合は、紙様式に記入してご提出ください。 複数の高校に在学した場合、卒業した高校を下段に入力してください。

高等学校卒業程度認定試験(旧大学入学資格検定)に合格した場合は、合格の日を在学期間 の始期と終期の両方に入れてください。

# 【7.学歴(大学等)】

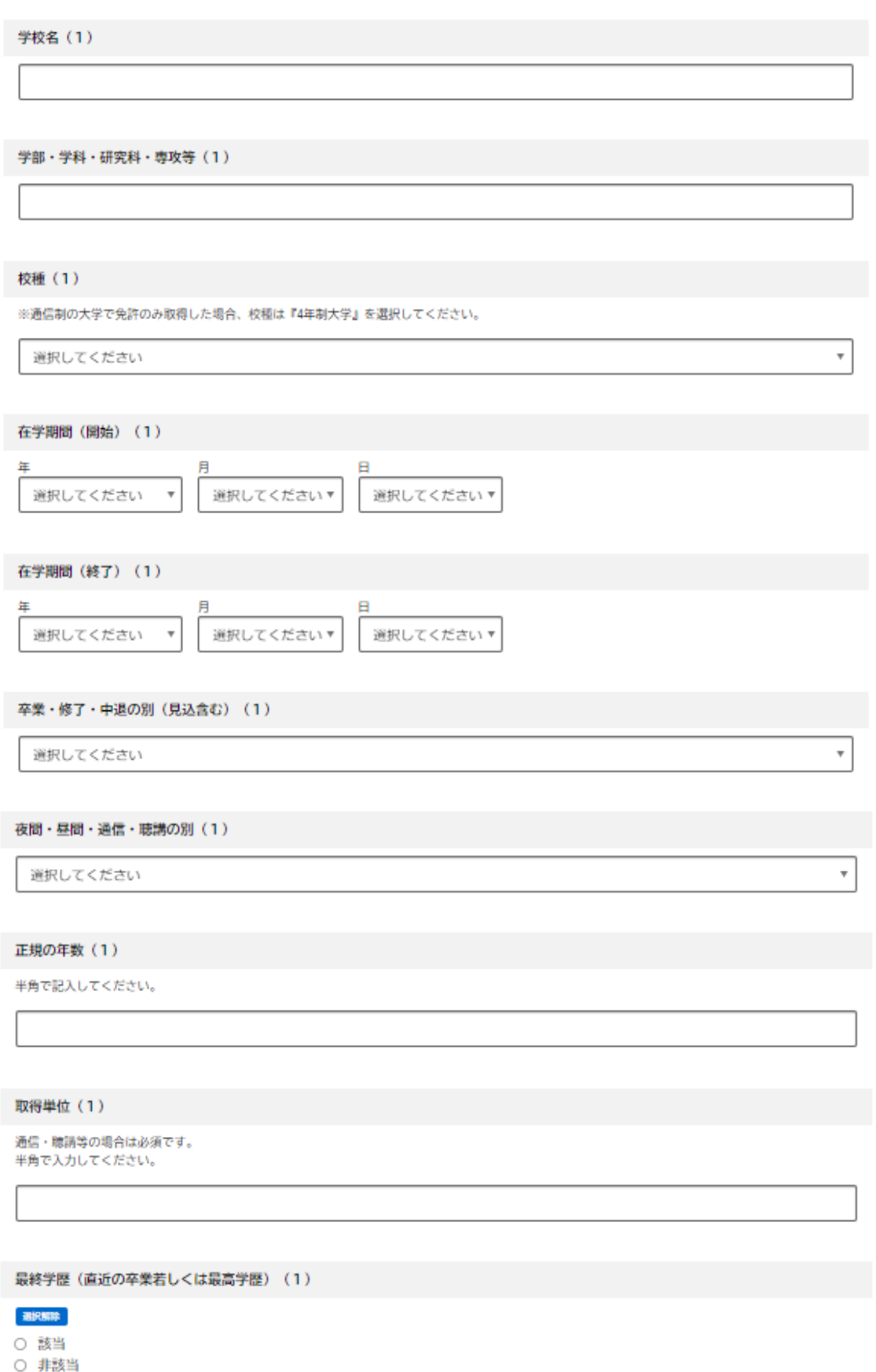

**高校卒業以降の学歴**については、こちらの【7. 学歴(大学等)】と、下記【10. 高校卒業後の職 歴等期間】の両方に 入力する必要があります。<u>. . .</u>

#### 校種

通信制の大学で免許のみ取得した場合は、「○4 年制大学」を選択してください。 専攻科や特別別科、臨時教員養成課程は「○その他」を選択してください。

#### 在学期間

在学期間は、実際に在籍した期間を入力してください。

#### 正規の年数

正規の卒業、修了までの年数を入力してください。在学していた年数ではなく、正規の修学期間 を入力してください。

例) 3年制であれば、実際は4年間かけて卒業した場合でも「3」と入力

#### 【8.最終学歴区分】

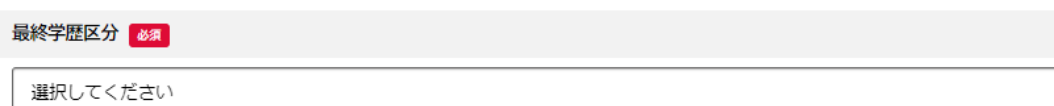

最終学歴の区分を選択してください。

#### 【9.免許状の校種教科】

受験区分が<mark>教員と</mark>学校栄養職員の方は入力してください。

※ 学校事務職員の方は入力できません。

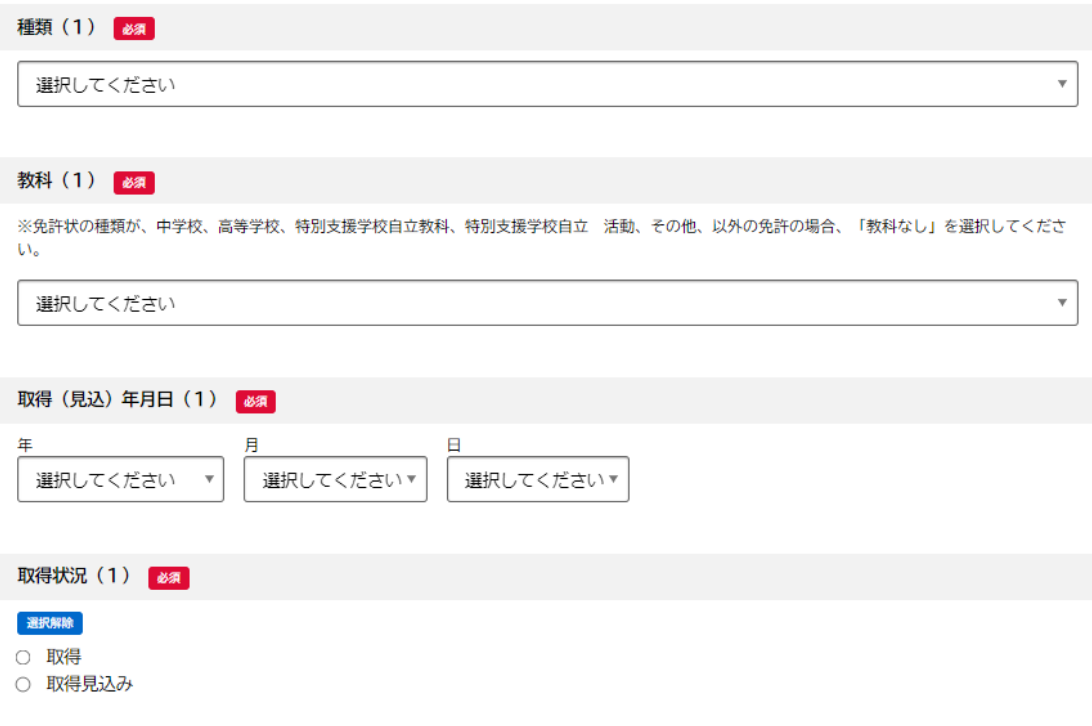

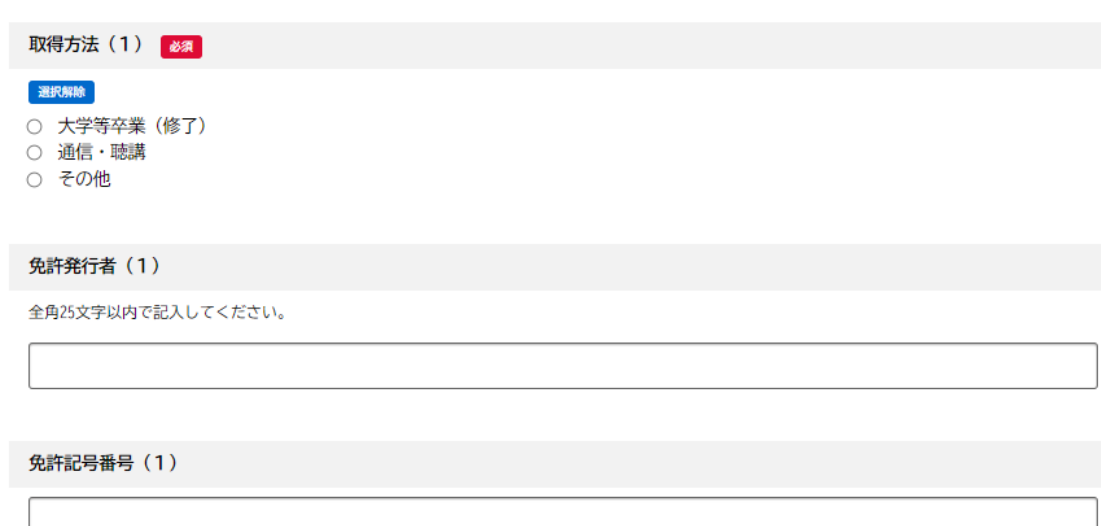

#### 教科

免許状の種類が中学校、高等学校、特別支援学校自立教科、特別支援学校自立活動、その 他、以外の免許は教科欄を「教科なし」と選択してください。

養護教諭の方で看護師の免許をお持ちの方は、種類を「その他」教科欄は「看護」を選択してく ださい。

取得見込みの場合は、免許発行者と免許記号番号の入力は不要です。

# 【参考】システムへの入力について

# ※小学校教諭一種免許状の内容を入力する場合の参考例です。

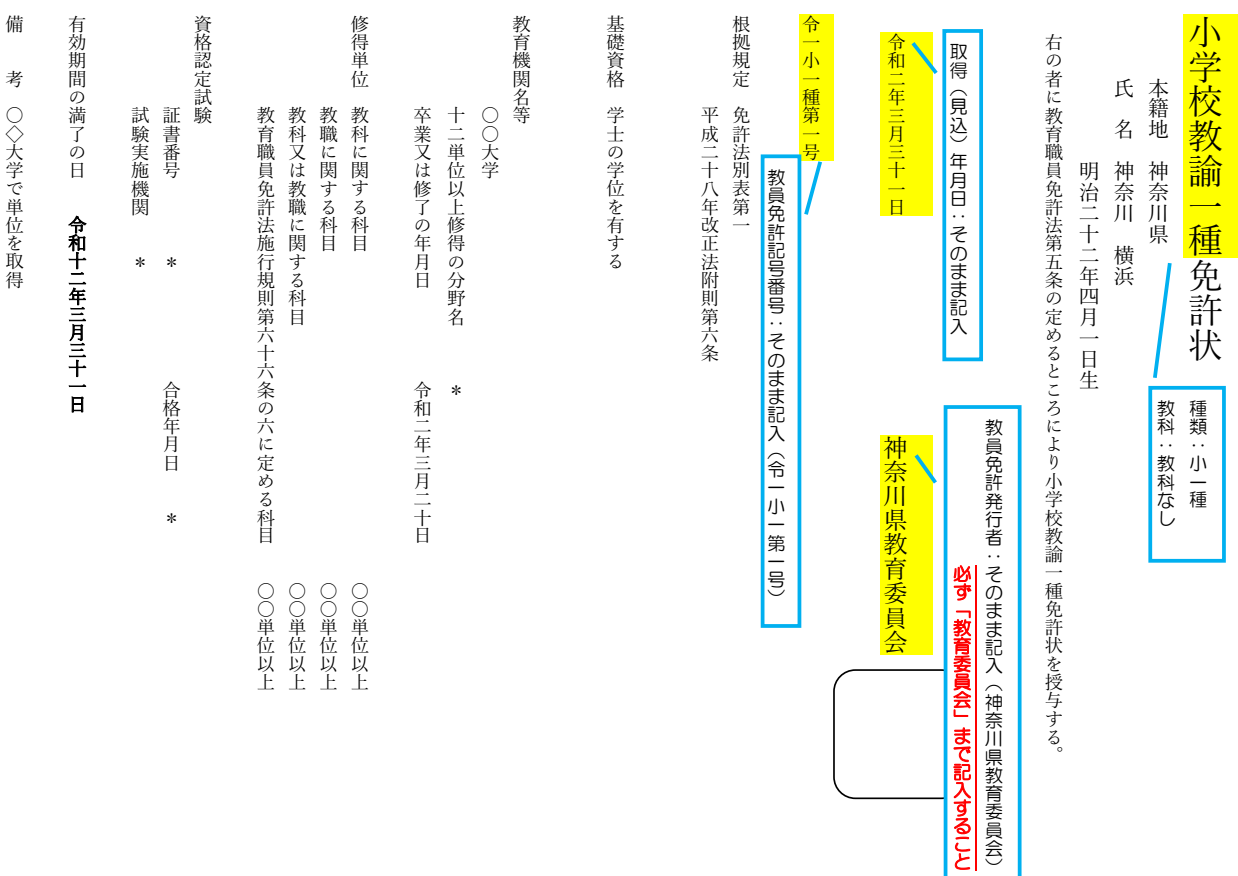

【10.高校卒業後の職歴等期間(浪人・大学等通学期間を含む)】

職歴等期間については、高校卒業の翌月から西暦 2024 年 3 月までの経歴を空白期間のない <mark>ように</mark>入力してください。<mark>高校卒業以降の**学歴**については、【7</mark>. 学歴(大学等)】に入力したものを **再度入力する必要があります**。今後について未定の場合は見込みで入力してください。 **入学・就 職年月の早い順に、**年月に空きがないように西暦で入力してください。  $\frac{2}{\cdot}$ .

在職期間 (開始年) (1) 西暦4桁で入力してください。

在職期間 (開始月) (1)

2桁で入力してください。

在職期間 (終了年) (1)

西暦4桁で入力してください。

在職期間 (終了月) (1)

2桁で入力してください。

在職期間 (終了月) (1)

2桁で入力してください。

勤務先 (学校名) (1)

職名等 (1)

職種及び職務内容・雇用形態 (詳細) 【教員】 (1)

選択してください

教職 (1)

選択してください

 $\overline{\mathbf{v}}$ 

 $\bar{\mathbf{v}}$ 

- ・ 学生として在籍した期間 勤務先を在籍校、職種及び職務内容については「就学」を選択してください。「教職」は、非該 当を選択してください。
- ・ 臨時的任用職員として勤務していた期間 勤務先には勤務校名、職名には雇用形態を入力してください。「教職」は、勤務していた学校 の種類を選択してください。
- ・ 学歴・職歴の期間がない場合は、無職として入力してください。空白期間のままや「勤務先」 が空欄のままでは申請できません。(「勤務先」は「無職」と入力してください。)
- ・ 学歴や職歴は期間が重複しているものも入力可能です。複数の仕事に就いていた場合や、 仕事をしながら学校に通っていた、学校に通いながら仕事をしていた場合は入力してください。 (始期の早いものから並ぶように入力してください。)

職名

正規職員・臨時的任用職員・非常勤講師・嘱託等を入力してください。 民間企業で非正規社員(派遣社員・契約社員等)として勤務していた場合、週当たりの勤務 日数及び、勤務時間が正規と同じであれば職名等に「同等」と入力してください。

また、学校等の教育機関に勤務されていた場合でも、教員免許が不要な職であった場合は、そ の旨を明記してください。記載がない場合、お問い合わせをすることがあります。

※ 全角文字で入力してください。

#### 教職

「横浜市立学校」「その他公立学校」「私学等」に勤務された場合に選択してください。 学生として在籍した場合は「非該当」を選択してください。

【12. 入力事項確認】

次の内容をご確認の上、相違ない場合にはチェック欄をチェックしてください。

□ 私は、【初任給決定に係る履歴等申請案内】に記載されている事項を了承しています。なお、上記入力事項に相違ありません。

内容をご確認いただき、相違ない場合には□をクリックし、チェックを入れてください。

確認して問題がなければ、「申請する」をクリックしてください。 入力に間違いがある場合は、「戻る」をクリックして修正してください。

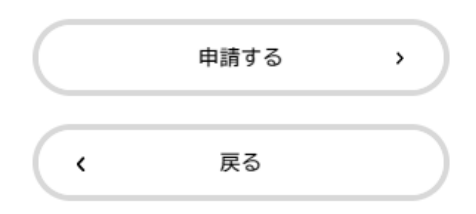

後日、確認の連絡をさせていただく場合がありますので、今回入力した内容を印刷し、保管して おいてください。

2月に再度、職歴などについて確認をさせていただきますので、今回見込みで入力した内容は 必ず記録に残し、変更が生じた場合はその際にお知らせください。

### 申請完了画面

#### | 新採用教職員自己申告書

申請を受け付けました。 順番に申請内容を確認するため、確認までしばらくお待ちください。 なお、お手続きの処理状況は「マイページ」からご確認頂けます。

お問合せの際に必要となりますので、申込番号を控えるか、このページを印刷してください。

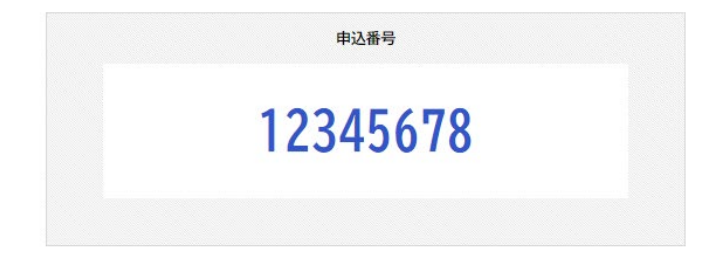

申請が完了すると申込番号が表示されます。

この番号はお問合せや処理状況の確認に必要となりますので、控えておいてください。

申告内容については教育委員会事務局教職員労務課給与係まで問い合わせてください。 教育委員会事務局教職員労務課給与係 新採用担当 TEL:045-671-3701

※ 問い合わせの際は、採用予定であることと、受験番号、氏名を伝えてください。